## **Lesson Settings**

- Once a lesson opens, swipe left to advance the lesson slides or swipe right to rewind
- Tap the gear button in the upper righthand corner to toggle the following course settings on or off:
	- Narrator, closed captions, night mode, Autoplay, quiz timer, and multiple choice
- To study hands free, tap the play button in the upper right-hand corner and the lesson will play automatically. To exit Autoplay, tap the X in the upper left-hand corner
- When you're finished with your lesson, tap "next" to start the upcoming lesson, tap "restart" to review the current lesson, or tap the back arrow to return to the Language Pathway

# **Additional Account Options with Mango**

- Within each Language Pathway are additional **specialized units**. These are shorter, topic-based courses that cover specialized or professional terminologies such a medical, business, slang, or legal terminology. There is a wide variety of specialized options to help you learn more.
- **Set study reminders** by selecting the three horizontal lines in the upper righthand menu and selecting "study reminders" next to the graphic of an alarm clock.

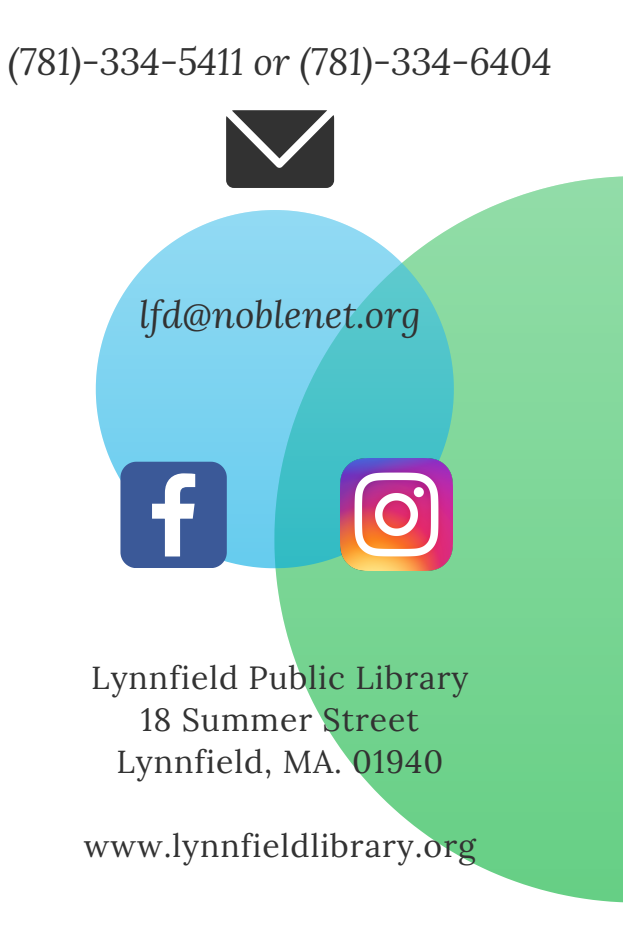

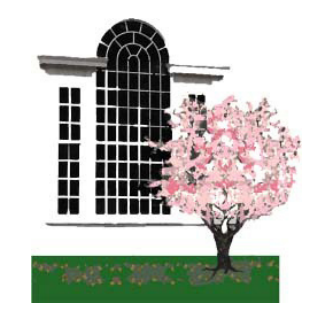

# MANGO **FOR APPLE DEVICES**

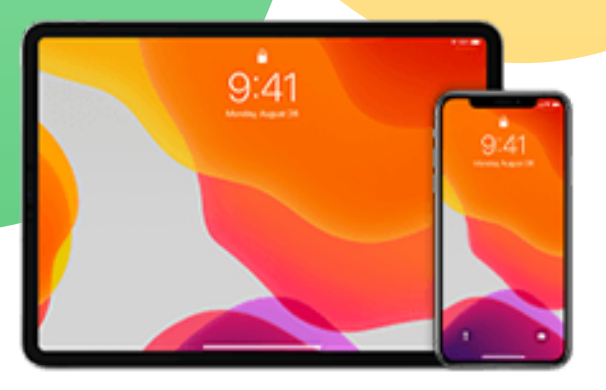

## **LYNNFIELD PUBLIC LIBRARY**

## **What is Mango?**

- Mango is a language-learning tool with over 70+ languages and dialects to choose from.
- With Mango, you can learn at your own pace with lessons that are built around real conversational situations.
- Each lesson has goals and concepts that build on the lesson that came before, steadily advancing as your knowledge of the language grows. Mango languages helps you to build practical language skills wherever you are—one conversation at a time.
- Listen to native speakers as they demonstrate different parts of conversation and practice as you go by recording and comparing your voice to a native speaker.

#### **Here is a small selection of languages you could learn through Mango:**

- Spanish (Latin American)
- English
- German
- Korean
- French
- Italian
- Japanese
- Russian
- Chinese (Mandarin)

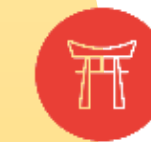

# **How to Create a Mango Account**

- 1.Download the Man<mark>go app from the Apple</mark> App Store
- 2.When you first open the app, tap "Sign-Up" next to "Don't have a profile?"
- Enter your e-mail address and a password 3. of your choice and tap "Sign Up." This information is how you will log-in to Mango. By creating an account, you can save your progress as you learn a new language.
- After completing your account set-up, you 4. will be asked to agree to a "Digital Consent Form." Please read the form carefully and tap "I agree" to proceed.

## **Learning a Language with Mango**

Select a language to begin learning. To do this you have a few options to get started:

- Pick a language from the pre-selected choices by Mango
- Search for a specific language you are interested in
- Tap the drop-down menu to see all of the 70+ languages Mango has to offer
- Once you select a language, you will be prompted to link to the library's free Mango subscription

### *Continued on the next page*

- Tap the blue "Search" box next to "Find Free Mango"
- Search for "Lynnfield" in the search box and select "Lynnfield Public Library" from the results
- To unlock access to Mango, select "link to library" and enter your Lynnfield Library card barcode number
	- Please note that to access Mango, you need to have a Lynnfield Library card
- Once you enter your library card number, you are ready to start exploring and learning with the Mango app!

# **Language Pathway**

- After you select the language you'd like to start learning, you will be brought to the Language Pathway
- A Language Pathway is comprised of units, chapters, and lessons
- To get started, tap the chapter you'd like to begin with
- Each chapter contains a variety of lessons on learning, reading comprehension, and speaking skills
- Tap a numbered lesson bubble to get started with that lesson
- To review material you've worked on previously, tap "start review"
- To select another language to learn, tap the three horizontal lines in the upper left-hand corner to pick an additional course of study